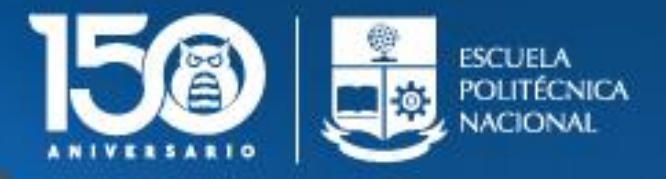

Vicerrectorado de Docencia

# Guía para el Estudiante

Periodo Académico 2020A

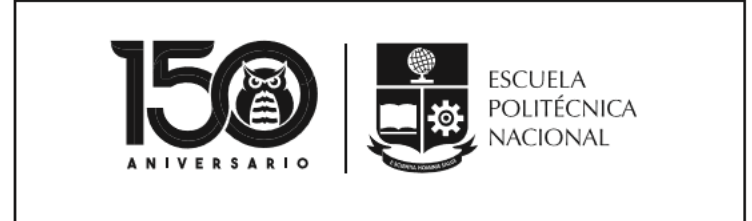

Vicerrectorado de Docencia

# Guía para el Estudiante

Periodo Académico 2020A

Versión 3 30-04-2020

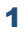

# VICERRECTORADO DE DOCENCIA GUÍA PARA EL ESTUDIANTE

**Periodo Académico 2020A**

# <span id="page-2-0"></span>**INFORMACIÓN GENERAL**

El Vicerrectorado de Docencia, debido a la difícil e inesperada situación por la que estamos atravesando, pero siempre dispuestos a avanzar y no detenernos, pone en tu conocimiento información relevante sobre algunos procesos de importancia para tí, para adecuarnos a las nuevas condiciones que tendremos en el Periodo Académico 2020A.

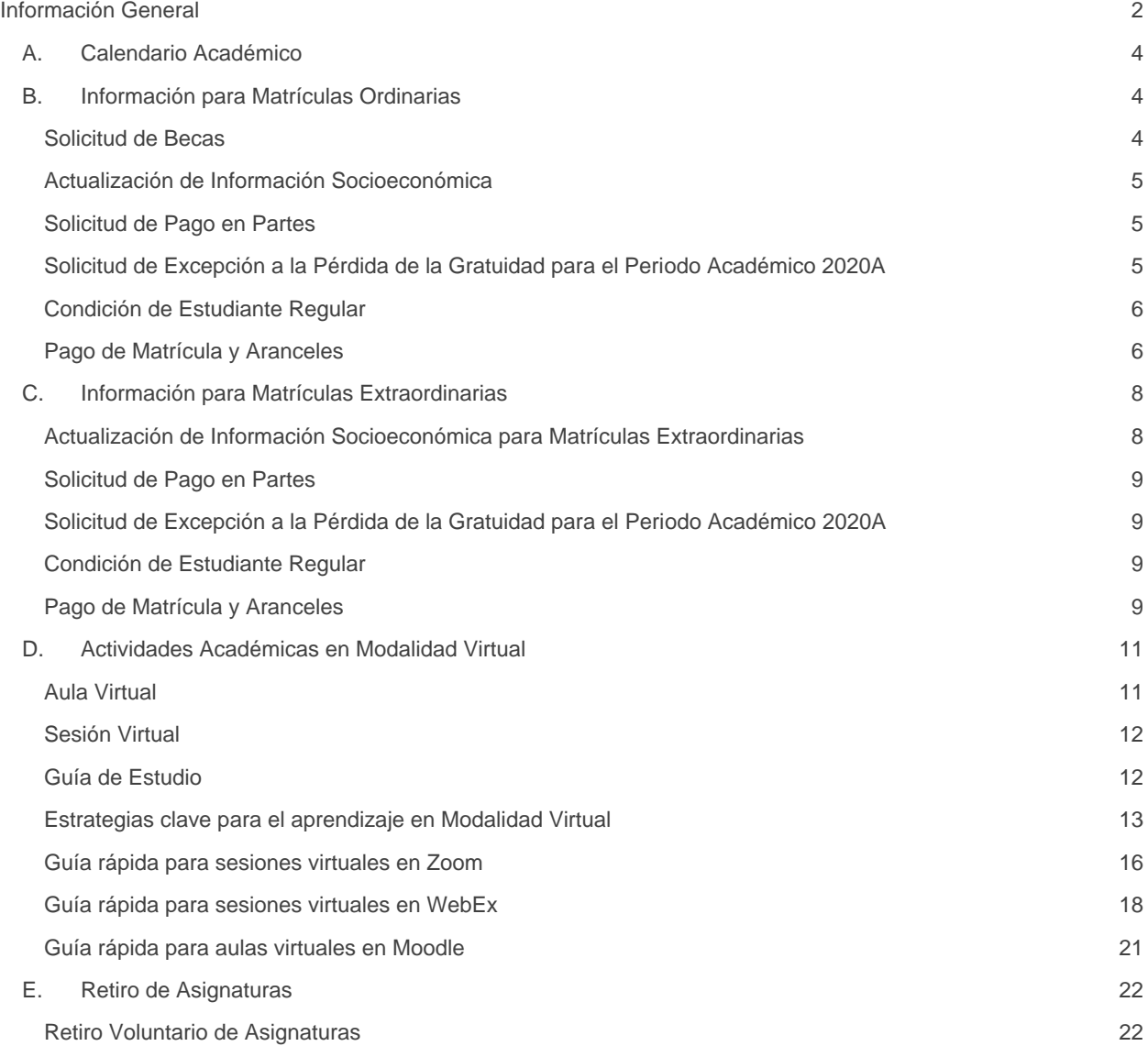

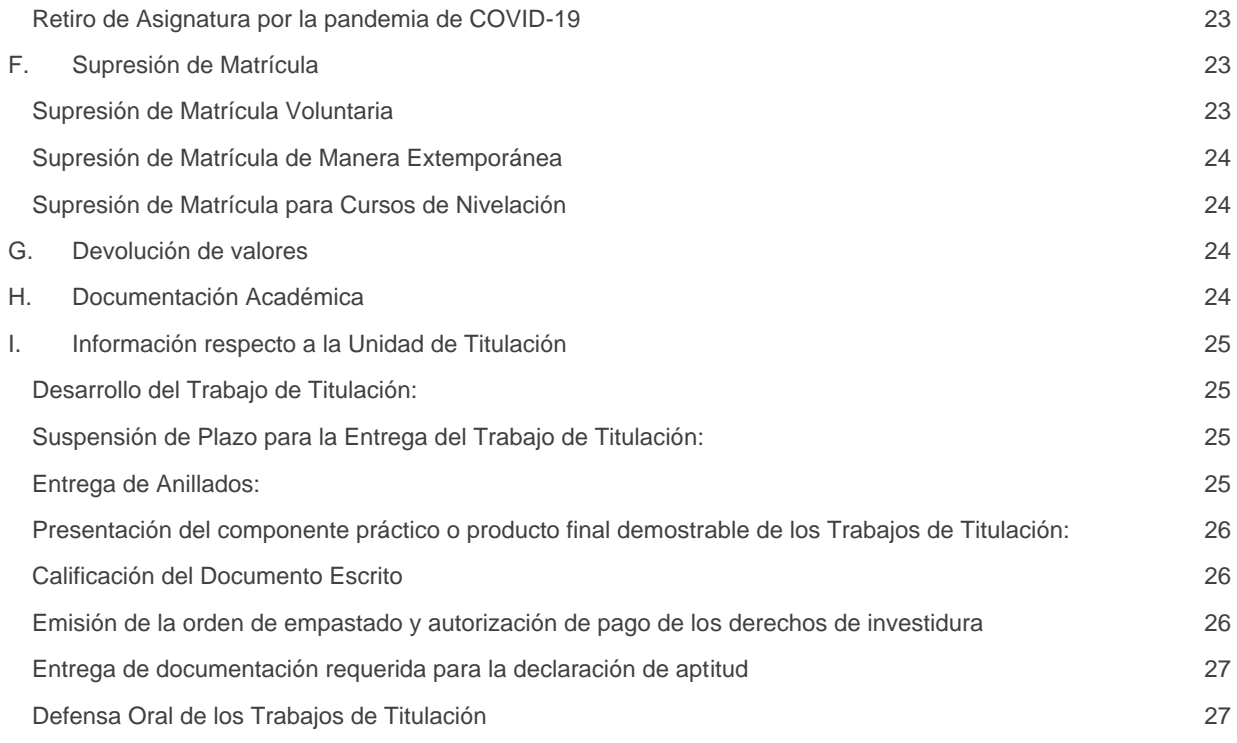

Queremos informarte que estamos trabajando para que el inicio de este periodo 2020A sea adecuado y con la calidad que se ha brindado en estos últimos periodos académicos.

# <span id="page-4-0"></span>**A.Calendario Académico**

El Calendario Académico del Periodo Académico 2020A se encuentra disponible en el siguiente enlace: <https://www.epn.edu.ec/admision/calendario-academico-propedeutico-nivelacion/>

En el Calendario Académico encontrarás información sobre las diferentes fechas importantes del periodo, como por ejemplo el Inicio de clases, el cual será el día lunes **1 de junio de 2020**.

# <span id="page-4-1"></span>**B.Información para Matrículas Ordinarias**

A continuación, encontrarás información importante para Matrículas Ordinarias.

# <span id="page-4-2"></span>Solicitud de Becas

- 1) Si aún no has postulado a las becas por vulnerabilidad por situación económica, te recordamos que puedes hacerlo del 6 al 17 de abril de 2020.
- 2) Para postular simplemente ingresa al SAEw, usando un explorador web a la dirección: • <https://saew.epn.edu.ec/>
- 3) En la página **Módulos**, debes presionar en la opción **INFORMACIÓN ESTUDIANTIL**.

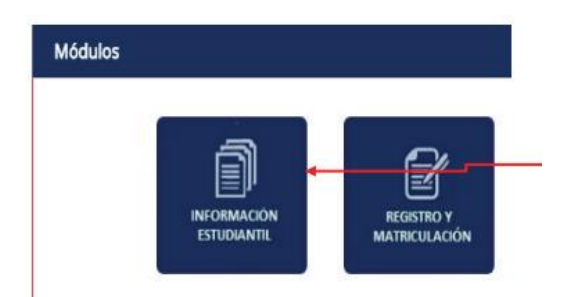

4) Posteriormente, en el menú **BIENESTAR ESTUDIANTIL**, presiona en **Solicitud Becas-Descuentos**.

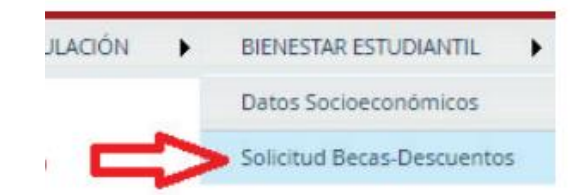

- 5) Se presentará la página **SOLICITUD DE BECAS Y DESCUENTOS** con información del estudiante, y en su parte final podrás ver el **BENEFICIO SOLICITADO**. Debes escoger "**Beca por vulnerabilidad por situación económica**", y luego presionar en **SIGUIENTE**.
- 6) A continuación, se te pedirán los datos del número de cédula del GARANTE, así como el nombre del Banco y el número de cuenta al que se realizará el desembolso, en caso de que se te otorgue la beca. Recuerda que la cuenta de Banco que registres debe estar a tu nombre.
- 7) Finalmente, ¡No olvides revisar que se haya registrado tu solicitud!, para lo cual puedes volver a ingresar a la página **SOLICITUD DE BECAS Y DESCUENTOS**.
- 8) Recuerda que solo por este periodo académico, el Consejo Politécnico ha dispuesto que no se aplicará el requisito determinado en el numeral 3 del literal b) del artículo 19 del Reglamento de

Becas, Apoyo Económico y Descuentos de esta Escuela Politécnica, ateniente al otorgamiento de beca por vulnerabilidad por situación económica. El requisito en mención corresponde a: "No contabilizar más de una repetición de asignaturas durante los dos últimos semestres de carrera, a partir de la concesión de la beca por vulnerabilidad por situación económica".

# <span id="page-5-0"></span>Actualización de Información Socioeconómica

- 1) Recuerda que puedes solicitar la actualización de información socioeconómica hasta el día viernes 10 de abril de 2020.
- 2) Envía un correo electrónico, con en el formulario F\_AA\_117 en un archivo PDF adjunto, dirigido a la máxima autoridad de:
	- i. Tu Facultad, en caso de que estudies en carreras de ingeniería, ciencias y ciencias administrativas;
	- ii. La ESFOT, en caso de que estudies en carreras del nivel tecnológico; o,
	- iii. El Departamento de Formación Básica, en caso de que estudies en los cursos de nivelación.
- 3) Una vez que el personal de tu Facultad, la ESFOT o el Departamento de Formación Básica te indique que el formulario F\_AA\_117 ha sido procesado, debes ingresar al sistema académico y modificar por ti mismo, la información que haya cambiado. Recuerda que puedes hacerlo solo hasta el 10 de abril de 2020.
- 4) El formulario F\_AA\_117 está disponible aquí:

• <https://atenea.epn.edu.ec/handle/25000/502>

- 2) El manual para el ingreso de datos socioeconómicos en el sistema académico está disponible aquí: • [https://atenea.epn.edu.ec/bitstream/25000/503/3/Manual%20Sistema%20Acad%C3%A9](https://atenea.epn.edu.ec/bitstream/25000/503/3/Manual%20Sistema%20Acad%C3%A9mico%20-%20Opci%C3%B3n%20Datos%20Socioecon%C3%B3micos.pdf)
	- [mico%20-%20Opci%C3%B3n%20Datos%20Socioecon%C3%B3micos.pdf](https://atenea.epn.edu.ec/bitstream/25000/503/3/Manual%20Sistema%20Acad%C3%A9mico%20-%20Opci%C3%B3n%20Datos%20Socioecon%C3%B3micos.pdf)
- 3) Una vez ingresada la información, es necesario que personal de la Institución la valide. Recuerda que puedes proporcionar la información únicamente hasta el 17 de abril de 2020.
- 4) En el siguiente enlace podrás encontrar información sobre cómo y qué herramienta usar para contactarte de forma remota con el personal encargado de la validación:
	- <https://atenea.epn.edu.ec/handle/25000/519>

# <span id="page-5-1"></span>Solicitud de Pago en Partes

- 1) Si deseas escoger el pago en partes, podrás hacerlo hasta el día 19 de abril de 2020.
- 2) Si necesitas conocer como seleccionar el número de partes para el pago, la guía de uso está disponible aquí:
	- [https://www.epn.edu.ec/wp](https://www.epn.edu.ec/wp-content/uploads/2019/11/ManualUsuario_SAEw_pagoPartes.pdf)[content/uploads/2019/11/ManualUsuario\\_SAEw\\_pagoPartes.pdf](https://www.epn.edu.ec/wp-content/uploads/2019/11/ManualUsuario_SAEw_pagoPartes.pdf)

# <span id="page-5-2"></span>Solicitud de Excepción a la Pérdida de la Gratuidad para el Periodo

## Académico 2020A

- 1) Recuerda que podrás presentar el formulario F\_AA\_121 y la documentación de soporte hasta el día 10 de abril de 2020.
- 2) Dependiendo de la motivación debes remitir el formulario F\_AA\_121 a:
	- a. Si la motivación es únicamente "No contar con recursos tecnológicos o de conectividad" a la Dirección de Docencia, al correo electrónico [david.mejia@epn.edu.ec;](mailto:david.mejia@epn.edu.ec) o,
	- b. Si la motivación corresponde a otras opciones o una combinación de otras que incluya "No contar con recursos tecnológicos o de conectividad" a la Dirección de Bienestar Politécnico, al correo electrónic[o carlos.alban@epn.edu.ec.](mailto:carlos.alban@epn.edu.ec)
- 3) El formulario F\_AA\_121 está disponible aquí:
	- <https://atenea.epn.edu.ec/handle/25000/517>
- 4) Si requieres información sobre la documentación de soporte que debes entregar, la encontrarás aquí:
	- <https://atenea.epn.edu.ec/handle/25000/520>

# <span id="page-6-0"></span>Condición de Estudiante Regular

- 1) Si debido a la situación actual, tu Unidad Académica te informa que ciertas asignaturas no se abrirán en este periodo académico 2020A, puedes solicitar la restitución de condición de estudiante regular, para lo cual debes entregar el formulario F\_AA\_230, indicando que la Institución no ofertará una asignatura, entre el 17 al 21 de abril de 2020. Este formulario debe ser enviado vía correo electrónico al Decano o la Directora de la ESFOT.
- 2) El formulario F\_AA\_230 está disponible aquí:
	- <https://atenea.epn.edu.ec/handle/25000/517>

# <span id="page-6-1"></span>Pago de Matrícula y Aranceles

- 1) El valor que deberás cancelar por concepto de matrícula y aranceles para el periodo académico 2020A, estará disponible en el SAEw desde el día 23 de abril de 2020.
- 2) Para poder revisar el valor a pagar, ingresa al SAEw, y en la página **Módulos** presiona en **INFORMACIÓN ESTUDIANTIL**.

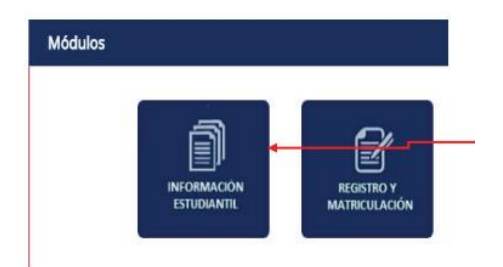

3) Luego en el menú **MATRICULACIÓN**, escoge **Información de Pagos**.

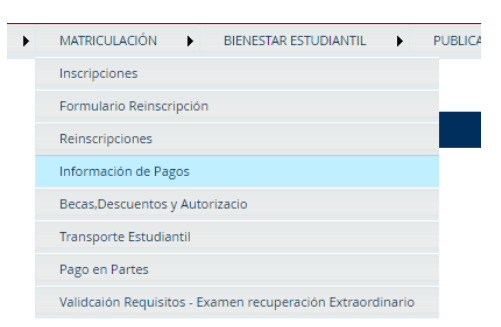

4) Se presentará la página **INFORMACIÓN DE COSTOS DE MATRÍCULA**, la cual te indicará información de tu matrícula. En la parte inferior observarás la gestión, y un botón denominado **SELECT**. Presiona sobre dicho botón.

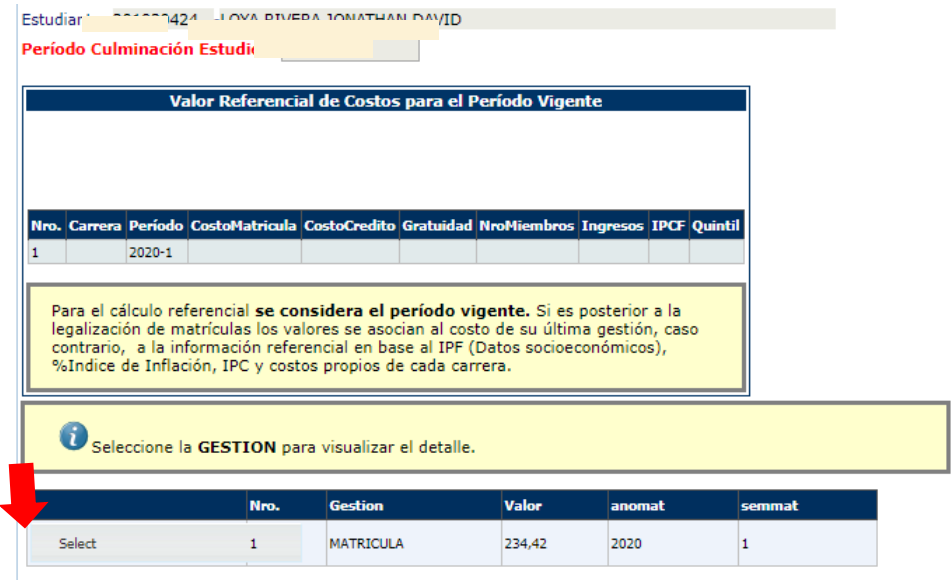

5) En la parte inferior se presentará el detalle de tu matrícula y el total a pagar. En caso de haber solicitado el pago en partes, podrás observar el número de pagos y el valor de cada cuota.

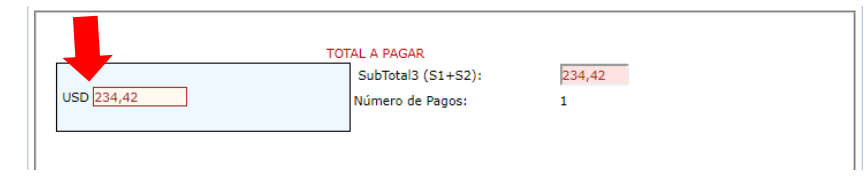

El botón **Imprimir** de esta página web genera el "**documento de pago**" que debes adjuntar al comprobante del banco para reportar tu pago, en caso de que hagas una transferencia bancaria o deposites en el Banco del Pichincha.

- 6) Recuerda que el pago de matrículas lo podrás realizar desde el 28 de abril hasta el 5 de mayo de 2020.
- 7) En caso de haber solicitado el pago en partes, debes generar el pagaré el 23 y 24 de abril, por esta ocasión y debido a la emergencia sanitaria y al estado de excepción, **NO** deberás entregar el pagaré en la Dirección Financiera; sin embargo, una vez que la situación se normalice, deberás entregar el pagaré y las copias de las cédulas requeridas. Más adelante, el Vicerrectorado de Docencia remitirá indicaciones adicionales sobre la entrega de los pagarés.
- **8)** Si tienes que hacer pagos por concepto de matrícula y aranceles, solamente por este periodo académico, podrás hacerlo mediante transferencia bancaria o depósito en el Banco Pichincha o en "Mi Vecino" del Banco Pichincha; **es obligatorio e imprescindible remitir un correo electrónico a: [alexandra.vasquez@epn.edu.ec](mailto:alexandra.vasquez@epn.edu.ec) o [gabriela.moreno@epn.edu.ec](mailto:gabriela.moreno@epn.edu.ec), con la información del pago realizado y el documento de matrícula generado por el SAEw.**

La información de la cuenta bancaria es la siguiente:

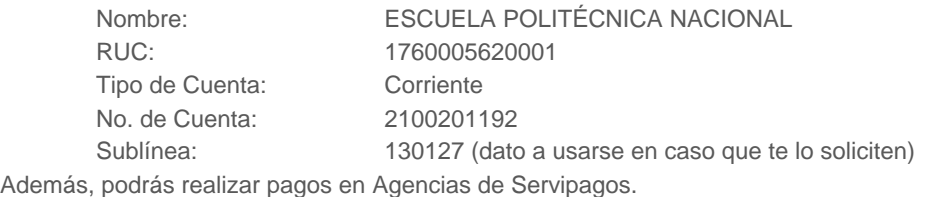

**IMPORTANTE:** Te informamos que **NO** se realizará la legalización de tu matrícula si:

- a) No notificas respecto al pago realizado; o,
- b) En caso de que hayas pagado un valor menor al que debías cancelar.

# <span id="page-8-0"></span>**C.Información para Matrículas Extraordinarias**

La Matrícula Extraordinaria es el proceso de matrícula para aquellos estudiantes que no se inscribieron en las matrículas ordinarias. Las fechas para la Matrícula Extraordinaria son las siguientes:

- Para estudiantes de grado, tecnología o nivelación, que no se inscribieron en Matrículas Ordinarias, se realizarán del 18 al 19 de mayo de 2020.
- Para postulantes a nivelación se realizarán del 13 al 18 de mayo de 2020.

**IMPORTANTE:** En las Matrículas Extraordinarias no podrás agregar o retirar asignaturas, si te inscribiste en Matrículas Ordinarias.

Para la Matrícula Extraordinaria debes llenar el formulario F\_AA\_201 y remitirlo con copia de la cédula de identidad y papeleta de votación al Decano o Director de la ESFOT mediante correo electrónico. En el caso de los estudiantes de nivelación, el formulario F\_AA\_201 debe remitirse al correo electrónico[: admision.registro@epn.edu.ec.](mailto:admision.registro@epn.edu.ec)

El formulario F\_AA\_201 está disponible para su descarga en:

• <https://atenea.epn.edu.ec/handle/25000/227>

A continuación, encontrarás información importante sobre las matrículas extraordinarias.

# <span id="page-8-1"></span>Actualización de Información Socioeconómica para Matrículas **Extraordinarias**

- 1) Recuerda que, siempre y cuando no te hayas inscrito en Matrículas Ordinarias, aún puedes solicitar la actualización de información socioeconómica desde el 6 al 11 de mayo de 2020.
- 2) Envía un correo electrónico, con en el formulario F\_AA\_117 en un archivo PDF adjunto, dirigido a la máxima autoridad de:
	- i. Tu Facultad, en caso de que estudies en carreras de ingeniería, ciencias y ciencias administrativas;
	- ii. La ESFOT, en caso de que estudies en carreras del nivel tecnológico; o,
	- iii. El Departamento de Formación Básica, en caso de que estudies en los cursos de nivelación.
- **3)** Una vez que el personal de tu Facultad, la ESFOT o el Departamento de Formación Básica te indique que el formulario F\_AA\_117 ha sido procesado, debes ingresar al sistema académico y modificar por ti mismo, la información que haya cambiado. **Recuerda que puedes hacerlo solo hasta el 11 de mayo de 2020.**
- 4) El formulario F\_AA\_117 está disponible aquí:
	- <https://atenea.epn.edu.ec/handle/25000/502>
- 2) El manual de la opción para ingresar datos socioeconómicos en el sistema académico está disponible aquí:
	- [https://atenea.epn.edu.ec/bitstream/25000/503/3/Manual%20Sistema%20Acad%C3%A9](https://atenea.epn.edu.ec/bitstream/25000/503/3/Manual%20Sistema%20Acad%C3%A9mico%20-%20Opci%C3%B3n%20Datos%20Socioecon%C3%B3micos.pdf) [mico%20-%20Opci%C3%B3n%20Datos%20Socioecon%C3%B3micos.pdf](https://atenea.epn.edu.ec/bitstream/25000/503/3/Manual%20Sistema%20Acad%C3%A9mico%20-%20Opci%C3%B3n%20Datos%20Socioecon%C3%B3micos.pdf)
- 3) Una vez ingresada la información, es necesario que personal de la Institución la valide. Recuerda que la validación se realizará **hasta el 15 de mayo de 2020**.
- 4) En el siguiente enlace podrás encontrar información sobre cómo y qué herramienta usar para contactarte de forma remota con el personal encargado de la validación:

• <https://atenea.epn.edu.ec/handle/25000/519>

## <span id="page-9-0"></span>Solicitud de Pago en Partes

- 1) Si deseas escoger el pago en partes, podrás hacerlo del 13 al 20 de mayo de 2020.
- 2) Si necesitas conocer como seleccionar el número de partes para el pago de tu matrícula y aranceles, la guía de uso está disponible aquí:
	- [https://www.epn.edu.ec/wp](https://www.epn.edu.ec/wp-content/uploads/2019/11/ManualUsuario_SAEw_pagoPartes.pdf)[content/uploads/2019/11/ManualUsuario\\_SAEw\\_pagoPartes.pdf](https://www.epn.edu.ec/wp-content/uploads/2019/11/ManualUsuario_SAEw_pagoPartes.pdf)

# <span id="page-9-1"></span>Solicitud de Excepción a la Pérdida de la Gratuidad para el Periodo Académico 2020A

- 1) Recuerda que podrás presentar el formulario F\_AA\_121 y la documentación de soporte desde el 11 al 14 de mayo de 2020.
- 2) Dependiendo de la motivación debes remitir el formulario F\_AA\_121 a:
	- a. Si la motivación es únicamente "No contar con recursos tecnológicos o de conectividad" a la Dirección de Docencia, al correo electrónico [david.mejia@epn.edu.ec;](mailto:david.mejia@epn.edu.ec) o,
	- b. Si la motivación corresponde a otras opciones o una combinación de otras que incluya "No contar con recursos tecnológicos o de conectividad" a la Dirección de Bienestar Politécnico, al correo electrónic[o carlos.alban@epn.edu.ec.](mailto:carlos.alban@epn.edu.ec)
- 3) El formulario F\_AA\_121 está disponible aquí:
	- <https://atenea.epn.edu.ec/handle/25000/517>
- 4) Si requieres información sobre la documentación de soporte que debes entregar, la encontrarás aquí:
	- <https://atenea.epn.edu.ec/handle/25000/520>

## <span id="page-9-2"></span>Condición de Estudiante Regular

- 1) Si debido a la situación actual, tu Unidad Académica te informa que ciertas asignaturas no se abrirán en este periodo académico 2020A, puedes solicitar la restitución de condición de estudiante regular, para lo cual debes entregar el formulario F\_AA\_230, indicando que la Institución no ofertará una asignatura, entre el 18 al 19 de mayo de 2020. Este formulario debe ser enviado vía correo electrónico al Decano o la Directora de la ESFOT.
- 2) El formulario F\_AA\_230 está disponible aquí:
	- <https://atenea.epn.edu.ec/handle/25000/517>

# <span id="page-9-3"></span>Pago de Matrícula y Aranceles

- 1) El valor que deberás cancelar por concepto de matrícula y aranceles para el periodo académico 2020A, estará disponible en el SAEw desde el día 21 de mayo de 2020.
- 2) Para poder revisar el valor a pagar, ingresa al SAEw.
- 3) En la página **Módulos** presiona en **INFORMACIÓN ESTUDIANTIL**.

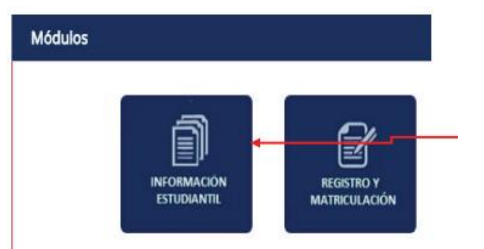

4) Luego en el menú **MATRICULACIÓN**, escoge **Información de Pagos**.

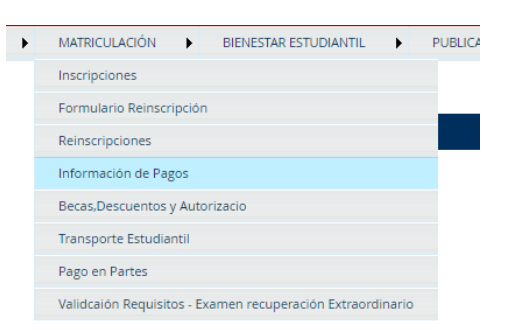

5) Se presentará la página **INFORMACIÓN DE COSTOS DE MATRÍCULA**, la cual te indicará información de tu matrícula. En la parte inferior observarás la gestión, y un botón denominado **SELECT**. Presiona sobre dicho botón.

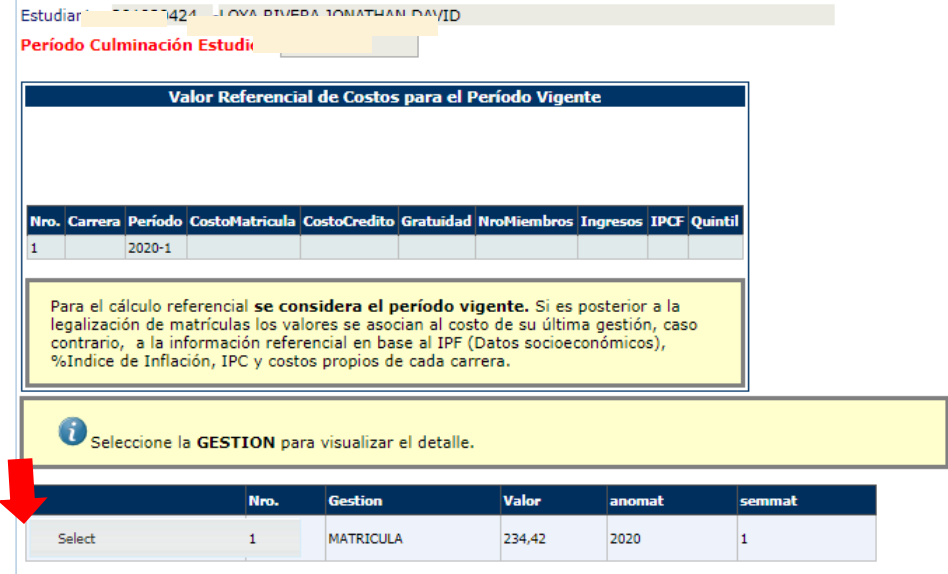

El botón **Imprimir** de esta página web genera el "**documento de pago**" que debes adjuntar al comprobante del banco para reportar tu pago, en caso de que hagas una transferencia bancaria o deposites en el Banco del Pichincha.

6) En la parte inferior se presentará el detalle de tu matrícula y el total a pagar. En caso de haber solicitado el pago en partes, podrás observar el número de pagos y el valor de cada cuota.

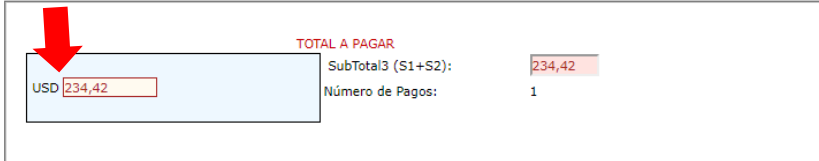

- 7) Recuerda que el pago de matrículas lo podrás realizar desde el 23 al 26 de mayo de 2020.
- 8) En caso de haber solicitado el pago en partes, el pagaré deberá generarse el 21 de mayo, por esta ocasión y debido a la emergencia sanitaria y al estado de excepción, **NO** deberás entregar el pagaré en la Dirección Financiera; sin embargo, una vez que la situación se normalice, deberás entregar el pagaré y las copias de las cédulas requeridas. Más adelante, el Vicerrectorado de Docencia remitirá indicaciones adicionales sobre la entrega de los pagarés.

9) Si tienes que hacer pagos por concepto de matrícula y aranceles, solamente por este periodo académico, podrás hacerlo mediante transferencia bancaria o depósito en el Banco Pichincha o en "Mi Vecino" del Banco Pichincha; es obligatorio e imprescindible remitir un correo electrónico a: [alexandra.vasquez@epn.edu.ec](mailto:alexandra.vasquez@epn.edu.ec) [o gabriela.moreno@epn.edu.ec](mailto:gabriela.moreno@epn.edu.ec), con la información del pago realizado y el documento de matrícula generado por el SAEw. La información de la cuenta bancaria es la siguiente: Nombre: ESCUELA POLITÉCNICA NACIONAL RUC: 1760005620001 Tipo de Cuenta: Corriente No. de Cuenta: 2100201192 Sublínea: 130127 (dato a usarse en caso que te lo soliciten) Además, podrás realizar pagos en Agencias de Produbanco o Servipagos.

IMPORTANTE: Te informamos que **NO** se realizará la legalización de tu matrícula si:

- No notificas respecto al pago realizado; o,
- En caso de que hayas pagado un valor menor al que debías cancelar.

# <span id="page-11-0"></span>**D.Actividades Académicas en Modalidad Virtual**

Debido a la crisis sanitaria y a las medidas de restricción de movilidad, durante el periodo académico 2020A, las asignaturas serán dictadas en modalidad virtual.

La modalidad virtual implica que, en lugar de asistir físicamente a un aula de clase, ahora tendrás que conectarte mediante Internet a una sesión virtual, mediante herramientas de videoconferencia como Zoom, WebEx o Teams; además dispondrás de un aula virtual en la cual constarán los recursos como videos, material de lectura, evaluaciones, entre otras; la herramienta escogida para el aula virtual es Moodle; finalmente, contarás con una guía de estudio, la cual será parte de tu aula virtual y definirá las actividades planificadas para cada clase. Mayores detalles sobre esta guía se proporcionarán en las primeras clases de tu asignatura o en el aula virtual.

Considerando que no todos los estudiantes tienen acceso a recursos tecnológicos todo el tiempo, se ha planteado una combinación de actividades:

- Sincrónicas, cuando la interacción docente-estudiante se realice en el mismo espacio virtual y momento, es decir, en tiempo real.
- Asincrónicas, cuando la interacción docente-estudiante se realice en espacio virtual y momento distintos.

Se han definido tres mecanismos a través de los cuales se desarrollarán las actividades académicas:

- 1) Aula virtual
- 2) Sesiones virtuales sincrónicas y asincrónicas
- 3) Guía de estudio de cada asignatura

## <span id="page-11-1"></span>Aula Virtual

Todos los miembros del personal académico o de apoyo académico mantendrán un aula virtual por cada asignatura que dicte; en el aula virtual de cada asignatura en la que te inscribiste, estará todo el material e indicaciones necesarias para desarrollar las clases.

Si no puedes asistir a la sesión virtual sincrónica por problemas de conectividad, debes intentar conectarte de forma asincrónica y seguir las sesiones grabadas. Además, debes cumplir con las actividades planificadas por el profesor y que estarán disponibles en el aula virtual.

#### Acceso y uso del aula virtual

Es importante que accedas al aula virtual en la semana del 18 al 22 de mayo de 2020, para que empieces a familiarizarte con el nuevo ambiente. Adicionalmente, tu profesor planificará una sesión virtual en esa semana para que puedas probar las herramientas de videoconferencia en el día y hora de la "Clase 0" programada para cada asignatura. El acceso a la "Clase 0" será comunicado oportunamente por los profesores a los estudiantes, a través de los correos institucionales. El correo institucional será un mecanismo importante de comunicación con tu profesor por lo que debes revisarlo de forma frecuente.

Además, al menos tres días antes del inicio de clases, ingresa al aula virtual para verificar que dispongas de la información para los accesos respectivos a las sesiones virtuales, de acuerdo a las asignaturas en las que te matriculaste. En caso de que no puedas ingresar al aula virtual de alguna de tus asignaturas, solicita ayuda al correo [asistencia.tecnica@epn.edu.ec,](mailto:asistencia.tecnica@epn.edu.ec) y de no resolverse el inconveniente, informa de tu problema al Subdecano, Subdirector de la ESFOT, o Jefe del Departamento de Formación Básica.

El acceso a tus aulas virtuales, lo podrás realizar a través del siguiente enlace:

• <https://educacionvirtual.epn.edu.ec/>

Para acceder a tu aula virtual deberás colocar tu correo electrónico institucional y tu contraseña, no debes tratar de solicitar la contraseña porque es la misma de tu correo institucional.

## <span id="page-12-0"></span>Sesión Virtual

Mediante herramientas como WebEx, Zoom o Teams, la clase se organizará e impartirá de forma sincrónica a través de sesiones virtuales, en el horario establecido para la asignatura. Por lo indicado, debes conectarte a las sesiones virtuales en los horarios establecidos, de acuerdo a las indicaciones que provea el profesor por medio del aula virtual u otros medios de comunicación.

Mediante algún mecanismo de comunicación recibirás la información necesaria o los enlaces (*links*) que te permitan ingresar a las sesiones virtuales de tus diferentes asignaturas. Recuerda que la mayoría de herramientas tienen acceso mediante cualquier explorador web, sin embargo, existe la alternativa, y es recomendable, que descargues e instales los programas clientes de Cisco Webex Meetings (disponible en: [https://www.webex.com/es/downloads.html\)](https://www.webex.com/es/downloads.html), Microsoft Teams (disponible en: [https://www.microsoft.com/es-ww/microsoft-365/microsoft-teams/download-app\)](https://www.microsoft.com/es-ww/microsoft-365/microsoft-teams/download-app) o Zoom (disponible en[: https://zoom.us/download\)](https://zoom.us/download).

Finalmente, para trabajar en tu sesión virtual deberás contar con: un computador, teléfono u otro dispositivo electrónico con alguna forma de acceso a Internet; cámara web; micrófono; y, parlante o audífonos. Para que tu participación sea adecuada, no olvides encender tu cámara web.

## <span id="page-12-1"></span>Guía de Estudio

Para cada asignatura, y sobre todo en caso de que tengas problemas para seguir con normalidad con tus actividades, tus profesores prepararán una "Guía de Estudio", como una herramienta que apoye el proceso de enseñanzaaprendizaje contribuyendo al desarrollo de las actividades asincrónicas y el trabajo autónomo.

Esta guía será parte de tu aula virtual, será entregada por tu profesor, o estará disponible como un documento que puedas descargar. Esta guía será actualizada conforme avances en el desarrollo del curso. Es necesario que conozcas que esta guía de estudio, durante este periodo académico, reemplaza al sílabo, por lo que tu profesor no te entregará el sílabo.

En la Guía de Estudio se incluirá información útil para desarrollar las actividades académicas, sobre todo, en caso de que no dispongas de acceso a los recursos de Tecnologías de la Información. Información que podrá incluirse en la Guía de Estudio es:

- Horario y mecanismos de contacto para tutorías: correo, teléfono celular, usuario de las diferentes plataformas, etc.
- El nombre del capítulo del PEA y, en caso de existir, el subcapítulo al que pertenece el tema a tratar.
- El número de horas dedicadas al tratamiento de este tema
- Un extracto del tema a tratar, de manera que tengas una idea general y clara de lo que se abordará en dicha temática antes de revisar los recursos adicionales.
- Los recursos a disposición del estudiante para que profundices tu conocimiento en este tema.
- Las actividades planificadas para abordar el tema, y que debes realizar para aprehender (asimilar o comprender una idea o un conocimiento por completo) el conocimiento adquirido en este tema.
- En los casos que corresponda, una autoevaluación, con preguntas de opción múltiple y el solucionario respectivo.
- La forma en que se realizará la evaluación, considerando que, a partir de este periodo académico, ningún evento de evaluación puede ser mayor al 35% de la nota
- Los recursos bibliográficos requeridos para el desarrollo de los temas, propiciando el uso de recursos disponibles en la web o incluyendo un extracto del mismo.

### <span id="page-13-0"></span>Estrategias clave para el aprendizaje en Modalidad Virtual

La transición de un modelo de clase presencial a un modelo virtual, y además supeditado a los recursos de Tecnologías de la Información y Comunicación disponibles, supone un proceso de adaptación y aprendizaje tanto para estudiantes así como para los profesores. Por ello, a continuación, se presentan algunas estrategias clave para el aprendizaje en modalidad virtual, las cuales contribuirán a mejorar el proceso de enseñanza-aprendizaje en esta nueva modalidad.

1. Comunicación e interacción

Dado que las reglas no son las mismas que en la educación presencial, los estudiantes deben estar atentos a la información que la EPN da a conocer a través de los canales de comunicación disponibles:

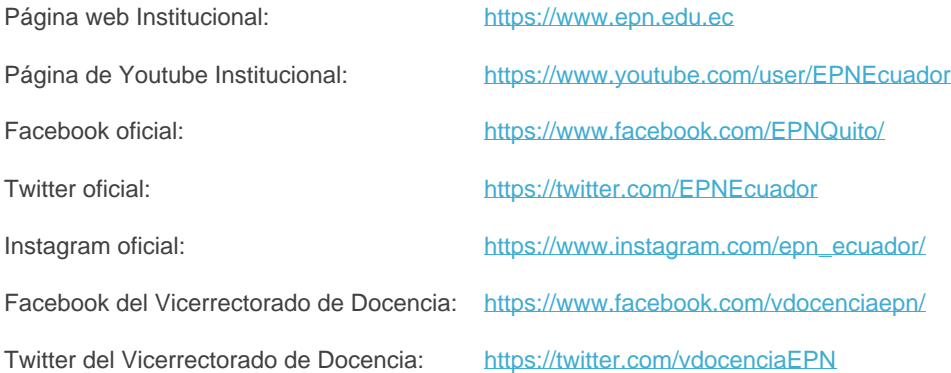

Adicionalmente, en cada aula virtual se te informarán sobre los mecanismos de contacto específicos para el desarrollo de las asignaturas.

De igual manera es importante que mantengas una comunicación fluida con cada uno de tus profesores, de manera que puedas poner en su conocimiento las diferentes situaciones por las que estás atravesando o las que surjan en el transcurso del periodo académico, de manera que puedan definirse o adaptarse aspectos como plazos de entrega de tareas y trabajos, mecanismos de evaluación, entre otros.

A continuación, te indicamos las direcciones de correo electrónico de las diferentes autoridades:

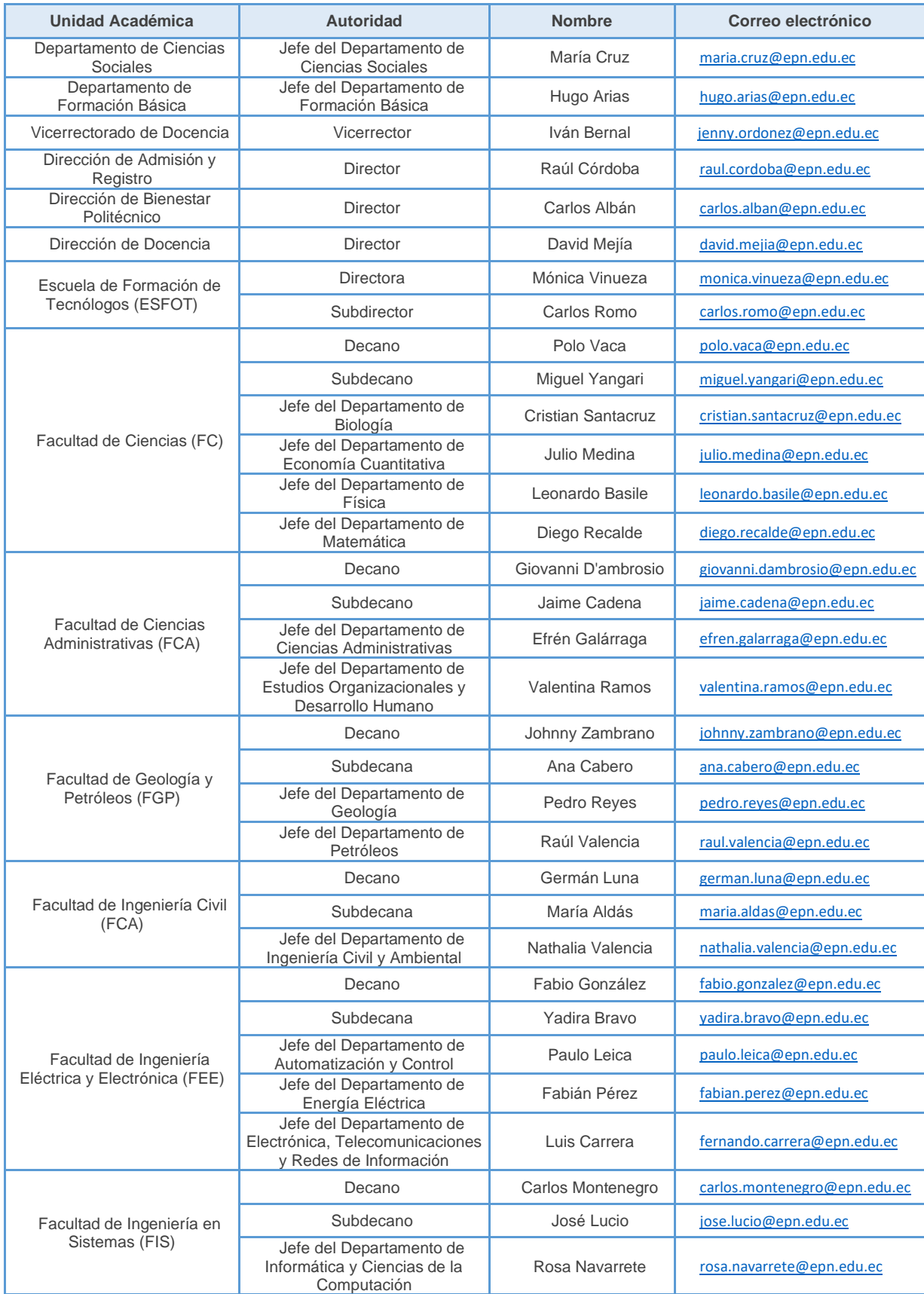

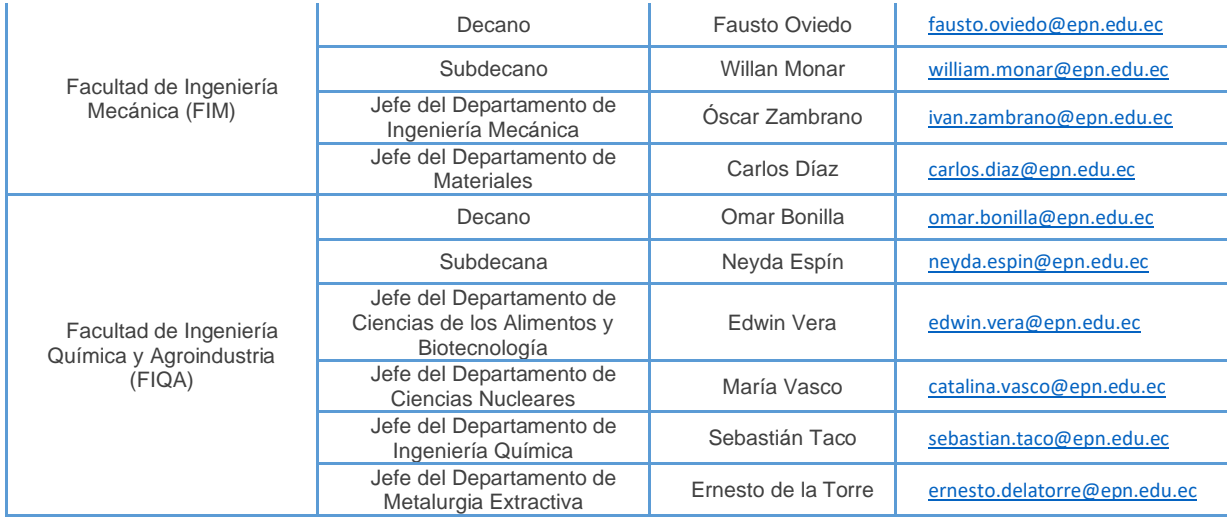

Debes ir contactando a tu profesor y a las autoridades de forma inmediata, tan pronto como se te presenta algún inconveniente o problema. Sin embargo, debes tratar de resolver el problema primeramente con tu profesor, luego ir escalando a las autoridades de acuerdo a su jerarquía, así, por ejemplo, si eres estudiante de grado, con el Coordinador de Carrera, el Subdecano, el Decano, y, finalmente, el Vicerrector de Docencia; si eres estudiante de los cursos de nivelación, con el Jefe de Departamento de Formación Básica y finalmente, el Vicerrector de Docencia.

#### 2. Responsabilidad y disciplina

El personal de la EPN ha tomado varias iniciativas y ha realizado varios esfuerzos para poner a tu disposición mecanismos y recursos de aprendizaje preservando la calidad y rigurosidad académica. En ese sentido, para el cumplimiento de los Planes de Estudio por Asignatura (PEA) en esta nueva modalidad de aprendizaje, se requiere, más que nunca, del compromiso, responsabilidad y disciplina de todos los involucrados, en particular de ti como estudiante, en el desarrollo de las actividades planificadas y del trabajo autónomo de una forma a la que no estabas acostumbrado. Recuerda que tu eres el centro alrededor del cual se desarrolla el proceso de enseñanza-aprendizaje.

Por lo tanto, debes revisar periódicamente, en función de la disponibilidad de tus recursos, el contenido del aula virtual, y desarrollar las actividades planificadas para entregarlas dentro de los plazos establecidos. Para ello resulta útil la organización de tiempos, de espacios y de uso de recursos.

3. Participación activa y motivación

El personal académico y de apoyo académico han planificado actividades para las cuales es indispensable tu participación activa. En el caso de las videoconferencias, es importante que todos activen su cámara y participen activamente de estas videoconferencias, haciendo buen uso de los recursos tecnológicos y del tiempo disponible.

El proceso para acostumbrarse a esta nueva modalidad de estudios puede ser complejo, sobre todo los primeros días, por eso es importante que te mantengas motivado y puedas superar los obstáculos que se presenten en el camino. Para ello contarás con el acompañamiento de tu tutor académico, y en caso de requerirlo, podrás solicitar asistencia a la Dirección de Bienestar Politécnico en los siguientes correos electrónicos:

#### **Asistencia psicológica:**

• Danny Solis [danny.solis@epn.edu.ec](mailto:danny.solis@epn.edu.ec) Nathaly Guaman [nathaly.guaman02@epn.edu.ec](mailto:nathaly.guaman02@epn.edu.ec)

#### **Asistencia médica:**

- Martha Almeida [martha.almeida@epn.edu.ec](mailto:martha.almeida@epn.edu.ec)
- Carlos Carrera [carlos.carrera02@epn.edu.ec](mailto:carlos.carrera02@epn.edu.ec)

#### **Asistencia en enfermería:**

- Ayme Calahorrano [ayme.calahorrano@epn.edu.ec](mailto:ayme.calahorrano@epn.edu.ec)
- Erika Heredia [erika.heredia@epn.edu.ec](mailto:erika.heredia@epn.edu.ec)

#### **Asistencia nutricional:**

• Susana Lagos [susana.lagos@epn.edu.ec](mailto:susana.lagos@epn.edu.ec)

#### **Trabajo social:**

- Jenny Tubón [jenny.tubon@epn.edu.ec](mailto:jenny.tubon@epn.edu.ec)
- Aidee Proaño [aidee.proano@epn.edu.ec](mailto:aidee.proano@epn.edu.ec)

## <span id="page-16-0"></span>Guía rápida para sesiones virtuales en Zoom

Zoom es actualmente una de los sistemas de videoconferencias y seminarios web más utilizados en el mundo. La plataforma ofrece diversas herramientas de presentación e interacción entre participantes y la posibilidad de grabar las transmisiones.

#### Antes de conectarte

Asegúrate de contar con un equipo electrónico con micrófono, parlantes o audífonos y cámara web.

Puedes descargar e instalar Zoom en la plataforma de tu preferencia:

- Para Android, buscar en el Play Store "Zoom".
- Para iOS, buscar en el App Store "Zoom".
- Para Windows, usar el siguiente enlace[: https://zoom.us/client/latest/ZoomInstaller.exe.](https://zoom.us/client/latest/ZoomInstaller.exe)
- Para Mac OS, usar el siguiente enlace[: https://zoom.us/client/latest/Zoom.pkg.](https://zoom.us/client/latest/Zoom.pkg)
- Para Linux, usar el siguiente enlace[: https://zoom.us/download?os=linux.](https://zoom.us/download?os=linux)

O puedes ingresar vía web a la sesión virtual mediante el enlace[: https://zoom.us/join.](https://zoom.us/join)

En tu correo electrónico institucional recibirás la invitación a tus diferentes sesiones virtuales.

#### Ingreso a la Sesión Virtual

Para ingresar a tu sesión virtual puedes:

- Usar la dirección enviada a tu correo electrónico, por ejemplo[: https://cedia.zoom.us/j/93335807911;](https://cedia.zoom.us/j/93335807911)
- Ingresar a<https://reuna.zoom.us/join> y digitar el ID de reunión; o,
- Abrir el programa cliente Zoom y presionar en el botón Entrar a una reunión (*Join*) e ingresar el ID de reunión proporcionado por el profesor y tu nombre.

Asegúrate de indicar tu nombre completo y no pseudónimos, apodos o similares, de tal manera que el profesor y tus compañeros puedan identificarte fácilmente.

El ID de reunión será específico para cada asignatura y se mantendrá durante todo el periodo académico. En caso de modificarse, tus profesores te lo comunicarán.

Al ingresar, Zoom solicitará un permiso para utilizar el audio de tu dispositivo, debes conceder dicho permiso para escuchar la videoconferencia.

#### Funciones Básicas

Al comenzar la sesión virtual, el profesor silenciará el micrófono de todos los estudiantes para evitar la saturación del sonido. Sin embargo, si deseas realizar una intervención, puedes usar la opción **Levantar la Mano (***Rise Hand***)**, disponible en la ventana **Participantes (***Participants***)**.

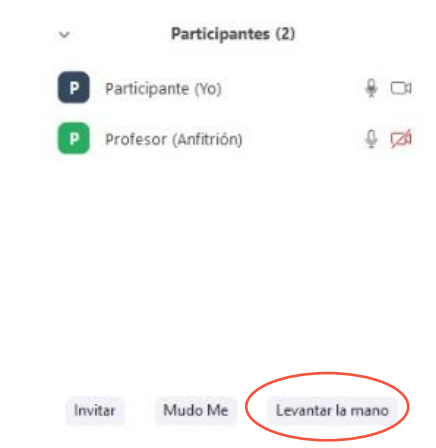

Una vez que has ingresado a tu sesión virtual, verás la pantalla principal de Zoom con una barra en la parte inferior. Si presionas en el botón **Participantes (***Participants***)** se presentará la ventana con un listado de todos los participantes; si presionas en el botón **Chatear (***Chat***)** se presentará la venta de chat. Además, en la parte superior derecha podrás cambiar entre vistas, con la opción **Vista de Galería (***Gallery***)** podrás ver vistas en miniatura de todos los participantes, mientras que con la opción **Vista del Hablante (***Speaker***)** se presentará solo el video de la persona que se encuentre hablando.

La mayoría de las funciones de control e interacción están situadas en la barra inferior de la pantalla, que aparece automáticamente al desplazar el *mouse* sobre esa zona.

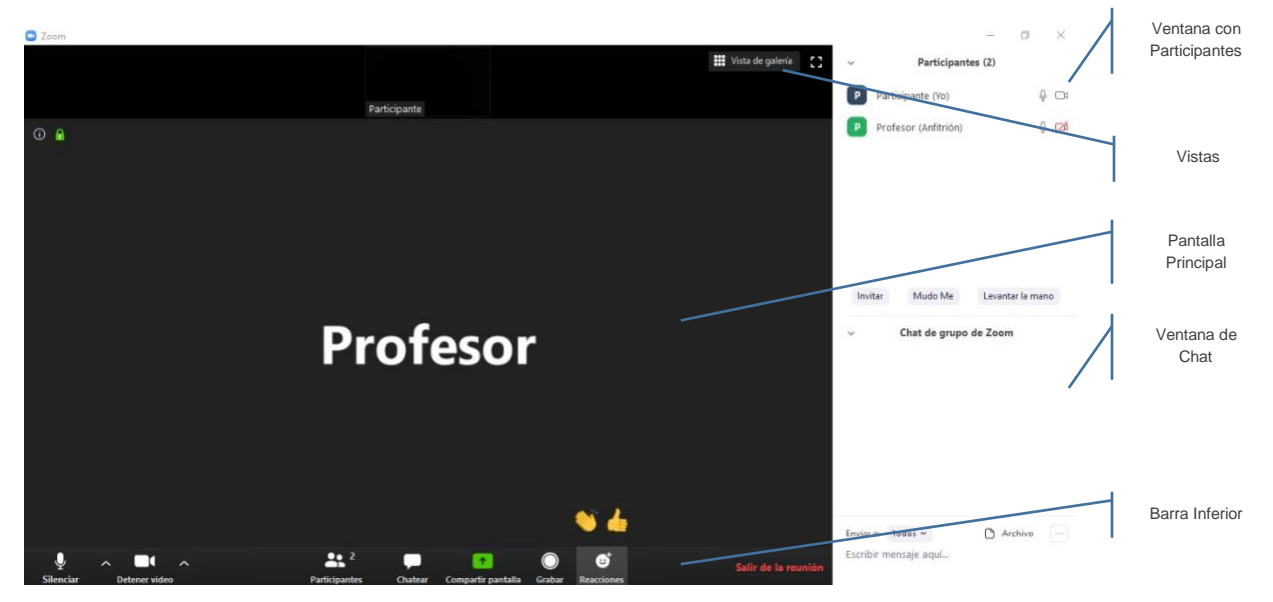

**Cámara y micrófono:**

Los controles se encuentran en el lado inferior derecho de la pantalla, y permiten bloquear temporalmente una o ambas vías de comunicación. **Silenciar (***Mute***)** permite silenciar el micrófono, **Detener video (***Stop Video***)** permite detener la transmisión de video; **Re-iniciar audio (***Unmute***)** permite iniciar la transmisión de audio, **Iniciar video (***Start Video***)** permite iniciar la transmisión de video.

Si la conexión no es estable o es a través de un proveedor móvil, se recomienda desactivar la cámara web cuando no sea necesario tenerla encendida.

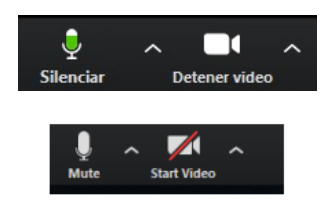

#### **Compartir pantalla:**

La opción **Compartir pantalla (***Share Screen***)** permite compartir información desde tu computador. Al presionar en esta opción, se abrirá una pantalla que permite seleccionar la ventana o aplicación a compartir. Solo se compartirá la ventana o aplicación seleccionada, aunque abras otros documentos o programas.

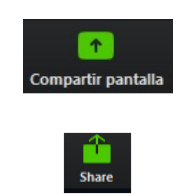

#### **Chat:**

El chat es una buena opción para comunicarte con el profesor, con algunos de tus compañeros de clase o con todos los participantes de la sesión virtual. Para activar el chat, presiona la opción en la barra de funciones.

Se desplegará un menú en el costado derecho de la pantalla, por debajo de la lista de participantes.

El sistema ofrece los filtros **Todos (***Everyone***)**, para entregar un mensaje a todos los participantes o a usuarios específicos.

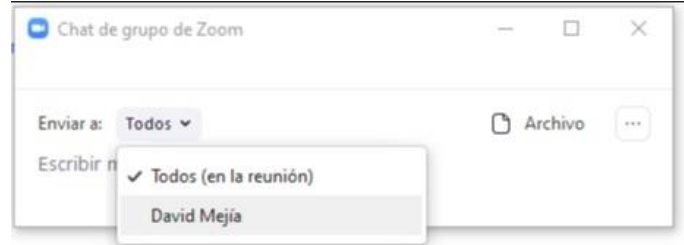

# <span id="page-18-0"></span>Guía rápida para sesiones virtuales en WebEx

WebEx permite organizar y participar de reuniones en línea con audio y video. Permite también compartir pantalla, presentar información, hacer comentarios y compartir documentos.

#### Antes de conectarte

Asegúrate de contar con un equipo electrónico con micrófono, parlantes o audífonos y cámara web.

Puedes descargar e instalar WebEx en la plataforma de tu preferencia:

- Para Android, buscar en el Play Store "Cisco Webex Meetings".
- Para iOS, buscar en el App Store "Cisco Webex Meetings".
- Para PC, usar el siguiente enlace para descargar la aplicación de escritorio "Cisco Webex Meetings": [https://www.webex.com/es/download.](https://www.webex.com/es/download)

O puedes ingresar vía web a la sesión virtual mediante el enlace[: https://epn-demo.webex.com/.](https://epn-demo.webex.com/)

En tu correo electrónico institucional recibirás la invitación a tus diferentes sesiones virtuales.

#### Ingreso a la Sesión Virtual

Para ingresar a tu sesión virtual puedes:

- 1) Usar la dirección enviada a tu correo electrónico, por ejemplo: [https://epn-demo.webex.com/epn](https://epn-demo.webex.com/epn-demo/e.php?MTID=mb92f6dde636bc01304d39ffe74855ab0)[demo/e.php?MTID=mb92f6dde636bc01304d39ffe74855ab0;](https://epn-demo.webex.com/epn-demo/e.php?MTID=mb92f6dde636bc01304d39ffe74855ab0)
- 2) Ingresar a [https://epn-demo.webex.com](https://epn-demo.webex.com/) y digitar la información de la reunión proporcionado por el profesor; o,
- 3) Abrir el programa cliente Webex Meetings, digitar la información de la reunión proporcionada por el profesor y presionar en el botón Unirse.

Cuando el programa cliente o la aplicación web solicite tu nombre y correo electrónico, debes poner tu nombre completo y tu correo electrónico institucional, de tal manera que el profesor y tus compañeros puedan identificarte.

La información de la reunión será específica para cada asignatura y se mantendrá durante todo el periodo académico, y, en caso de modificarse, tus profesores te lo comunicarán.

#### Funciones Básicas

Al comenzar la sesión virtual, el profesor silenciará el micrófono de todos los estudiantes para evitar la saturación del sonido. Sin embargo, si requieres realizar una intervención, solicita la palabra haciendo clic en el ícono de la mano que verás al arrastrar el cursor sobre tu nombre, en la ventana de participantes.

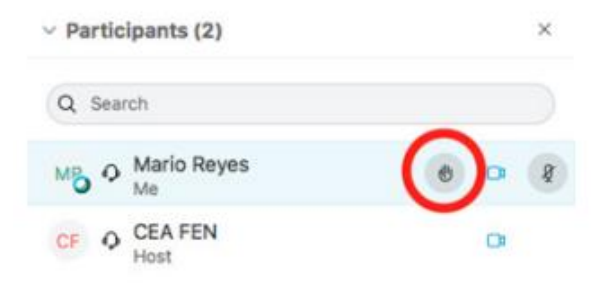

Una vez que has ingresado a tu sesión virtual, verás la pantalla principal de WebEx con una barra en la parte inferior.

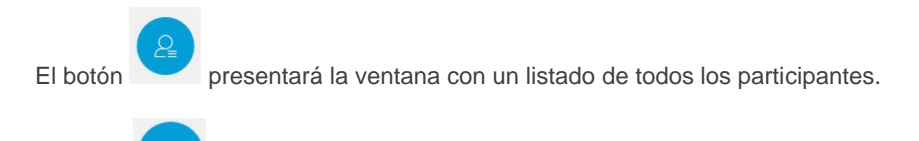

El botón **presentará la venta de chat.** 

La mayoría de las funciones de control e interacción están situadas en la barra inferior de la pantalla, que aparece automáticamente al desplazar el *mouse* sobre esa zona.

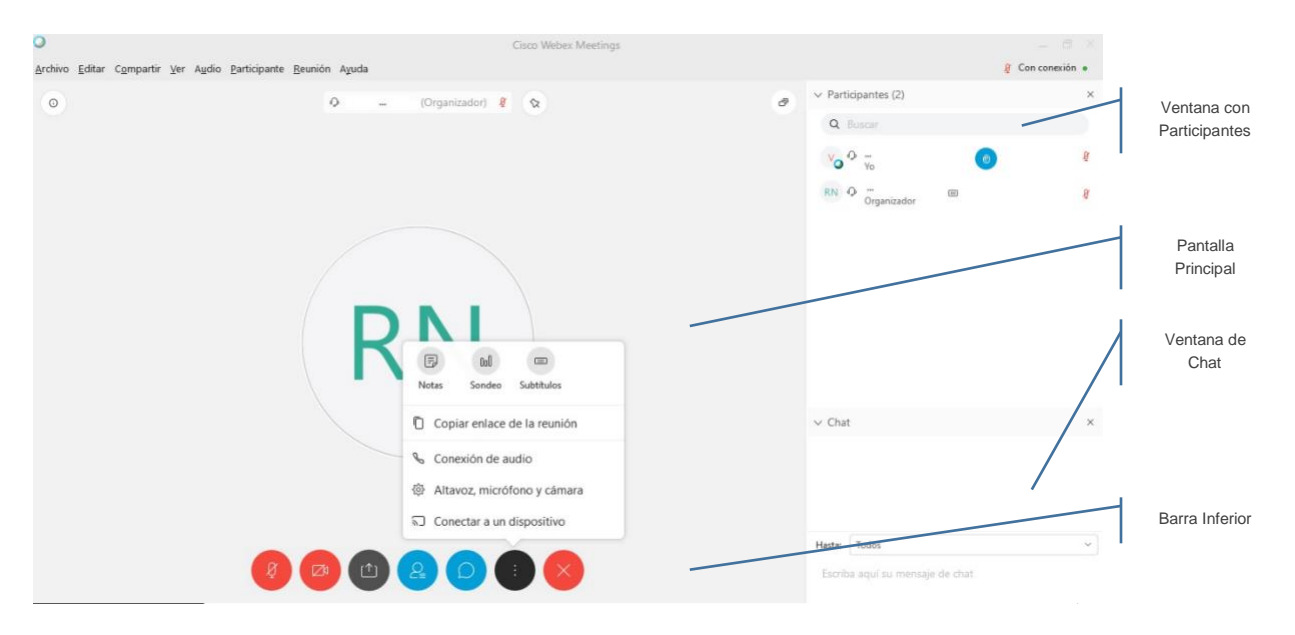

#### **Cámara y micrófono:**

Los controles se encuentran en el lado inferior derecho de la pantalla, y permiten bloquear temporalmente una o ambas vías de comunicación.

Se recomienda desactivar la cámara cuando no sea necesario tenerla encendida, sobre todo si la conexión no es estable o es a través de un proveedor móvil.

En color gris, en el ícono correspondiente, se indica si el micrófono o la cámara están encendidos.

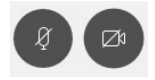

En color rojo, en el ícono correspondiente, se indica si el micrófono o la cámara están apagados.

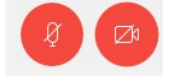

#### **Compartir pantalla:**

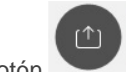

El botón permite compartir información desde tu computador. Al presionar en este botón, se abrirá una pantalla que permite seleccionar la ventana o aplicación a compartir. Solo se compartirá la ventana o aplicación seleccionada, aunque abras otros documentos o programas localmente en un computador.

#### **Chat:**

El chat es una buena opción para comunicarte con el profesor, con tus compañeros de clase o con todos los participantes de la sesión virtual. Para activar el chat, presiona el botón correspondiente en la barra de funciones.

Se desplegará un menú en el costado derecho de la pantalla, por debajo de la lista de participantes.

El sistema ofrece los filtros **Todos**, para entregar un mensaje a todos los participantes o a usuarios específicos.

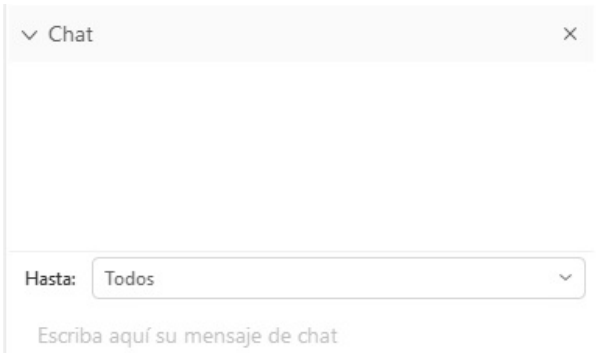

# <span id="page-21-0"></span>Guía rápida para aulas virtuales en Moodle

Moodle permite disponer de un entorno de aprendizaje virtual, en el cual podrás encontrar actividades como: chat, cuestionarios, foros, tareas, wikis, entre otras; además de recursos como: archivos, carpetas, URL, entre otros.

#### Ingreso a Moodle

Para ingresar a la plataforma Moodle usa el siguiente enlace: <https://educacionvirtual.epn.edu.ec/>

Al presionar en el botón: **Ingreso aulas virtuales**, se te pedirá que ingreses tu correo electrónico institucional y tu contraseña.

En la plataforma se presentarán las diferentes asignaturas en las que estás inscrito, así como también te indicará un breve resumen de las actividades que tienes pendientes de realizar.

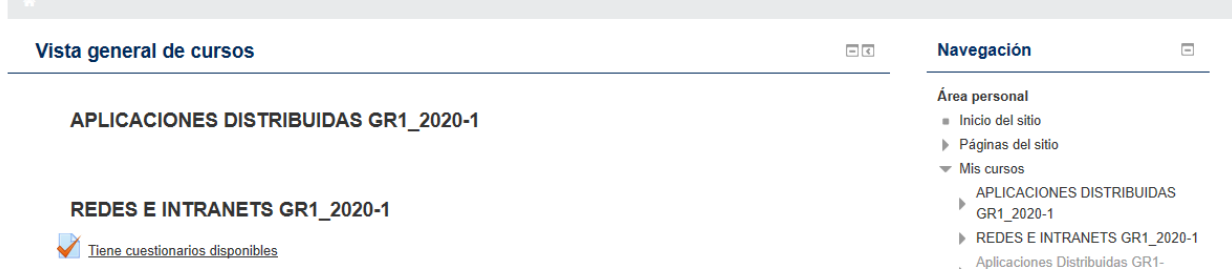

Si no recuerdas la contraseña para ingresar a Moodle, o si requieres resetear la misma, sigue las indicaciones disponibles en:

• [http://servicios-it.epn.edu.ec/images/DGIP/Descargas/Manual\\_Clave\\_Unica\\_V2.pdf](http://servicios-it.epn.edu.ec/images/DGIP/Descargas/Manual_Clave_Unica_V2.pdf)

En caso de que no aparezcan las asignaturas en las que te inscribiste, debes contactarte con el personal de tu Unidad Académica.

#### Ingreso a tu Aula Virtual

Presione sobre el nombre de la asignatura a la cual deseas ingresar.

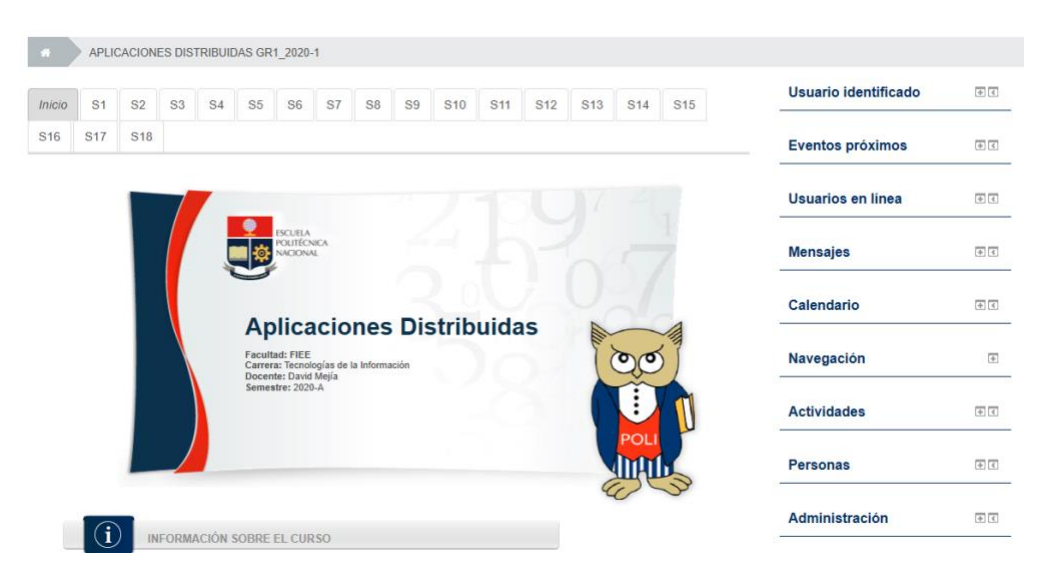

Se presentará la información de la asignatura, con viñetas por semanas o unidades, un menú en el lado derecho que incluye alguna de las siguientes opciones:

**Usuario identificado:** información del estudiante.

**Eventos próximos:** listado de las diferentes actividades que están planificadas.

**Usuarios en línea:** listado del resto de participantes que se encuentran en el aula virtual.

**Mensajes:** muestra un listado de usuarios que han escrito mensajes.

**Calendario:** muestra un calendario con las diferentes actividades planificadas para el mes.

**Navegación:** permite navegar entre las distintas páginas web del aula virtual.

**Actividades:** presenta un resumen de las actividades definidas en el aula virtual.

**Personas:** permite conocer a todos los participantes del aula virtual.

**Administración:** permite configurar ciertos parámetros de tu participación en el aula virtual.

# <span id="page-22-0"></span>**E. Retiro de Asignaturas**

En el caso de los estudiantes de ingeniería, ciencias, ciencias administrativas o tecnología, pueden solicitar el retiro de una o varias asignaturas.

## <span id="page-22-1"></span>Retiro Voluntario de Asignaturas

Si deseas retirarte de una o varias asignaturas, puedes hacerlo de forma voluntaria, hasta los 30 días contados a partir del inicio de clases, es decir hasta el 1 de julio de 2020. Para esto simplemente llena el formulario F\_AA\_221 y remítelo al correo electrónico de:

- Subdecano de tu Facultad, si eres estudiante de ingeniería, ciencias o ciencias administrativas,
- Subdirector de la ESFOT, si eres estudiante de tecnología, o,

Esta opción únicamente está disponible para retirarse de una o varias asignaturas del conjunto de asignaturas en el cual te inscribiste; sin embargo, no podrás usar esta opción si solamente te inscribiste en una asignatura; en ese caso debes realizar la supresión de matrícula.

Una vez que la Autoridad Académica procese tu solicitud, tanto la asignatura o asignaturas indicadas se anularán automáticamente, al igual que sus co-requisitos y dependencias.

No podrás retirarte de forma establecida en el párrafo anterior pasados los 30 días indicados.

Sin embargo, si por situaciones de caso fortuito o fuerza mayor, requieres retirarte de una asignatura luego de los 30 días contados desde el inicio de clases, podrás solicitar al Decano o Director de la ESFOT que analice tu caso, para lo cual deberás presentar el formulario F\_AA\_221 con toda la documentación de respaldo.

El formulario F\_AA\_221 está disponible aquí:

• <https://atenea.epn.edu.ec/handle/25000/220>

NOTA: Los estudiantes de los cursos de nivelación no pueden solicitar el retiro voluntario, solamente pueden solicitar la supresión de matrícula.

# <span id="page-23-0"></span>Retiro de Asignatura por la pandemia de COVID-19

Durante el periodo académico 2020A, y de acuerdo al Art. 11 de la "Normativa transitoria para el desarrollo de actividades académicas en las Instituciones de Educación Superior, debido al estado de excepción decretado por la emergencia sanitaria ocasionada por la pandemia de COVID-19", emitida por el CES, podrás solicitar el retiro de una o varias asignaturas por la pandemia de COVID-19, una vez transcurridos los 30 días contados a partir del inicio de clases, si no puedes continuar con tus actividades debido a la emergencia sanitaria y al estado de excepción, en los siguientes casos:

- A. Si tienes problemas por inaccesibilidad a recursos virtuales; y,
- B. Si tú o un pariente hasta el cuarto grado de consanguinidad y primero de afinidad pertenecen a un grupo vulnerable o de atención prioritaria, o por motivos de salud, debidamente justificados.

Para solicitar el retiro de asignatura por la pandemia de COVID-19, debes llenar el formulario F\_AA\_221B, y remitirlo al Director de Bienestar Politécnico, adjuntando la documentación para la justificación correspondiente.

El formulario F\_AA\_221B está disponible aquí:

• <https://atenea.epn.edu.ec/handle/25000/524>

# <span id="page-23-1"></span>**F. Supresión de Matrícula**

La supresión de matrícula permite eliminar el registro de tu matrícula en todas las asignaturas inscritas, en los procesos de matriculación ordinaria, extraordinaria o especial.

# <span id="page-23-2"></span>Supresión de Matrícula Voluntaria

Si deseas suprimir tu matrícula de manera voluntaria, dispones de 30 días contados desde el inicio de clases para remitir tu solicitud al Decano o Director de la ESFOT, es decir hasta el 1 de julio de 2020, para lo cual debes llenar el formulario F\_AA\_201 y enviarlo por correo electrónico.

El formulario F\_AA\_201 está disponible aquí:

• <https://atenea.epn.edu.ec/handle/25000/227>

# <span id="page-24-0"></span>Supresión de Matrícula de Manera Extemporánea

Posterior a la fecha límite de autorización de supresión de matrícula voluntaria que otorga la máxima autoridad de las unidades académicas, puedes solicitar la supresión de la matrícula de manera extemporánea, por caso fortuito o fuerza mayor, la misma que será resuelta por el Consejo de Docencia.

Para solicitar la supresión de matrícula de manera extemporánea, debes llenar el formulario F\_AA\_101 y envíalo al correo electrónico de la Dirección de Bienestar Politécnico con la documentación de soporte que respalde la justificación por caso fortuito o fuerza mayor.

El formulario F\_AA\_101 está disponible aquí:

• <https://atenea.epn.edu.ec/handle/25000/494>

#### <span id="page-24-1"></span>Supresión de Matrícula para Cursos de Nivelación

Si deseas suprimir tu matrícula para los cursos de nivelación, puedes presentar la solicitud de supresión de la matrícula, por caso fortuito o fuerza mayor, adjuntando los respectivos justificativos.

Para solicitar la supresión de matrícula, debes llenar el formulario F\_AA\_101 y enviar al correo electrónico de la Dirección de Bienestar Politécnico con la documentación de soporte que respalde la justificación por caso fortuito o fuerza mayor.

El formulario F\_AA\_101 está disponible aquí:

• <https://atenea.epn.edu.ec/handle/25000/494>

# <span id="page-24-2"></span>**G.Devolución de valores**

En caso de haber solicitado el retiro de una asignatura o la supresión de matrícula, también podrás solicitar la devolución de la parte proporcional de los valores cancelados solamente por concepto de aranceles. El procedimiento que debes seguir está disponible en el siguiente enlace:

• [https://www.epn.edu.ec/wp-content/uploads/2019/11/Procedimiento\\_Devolucion\\_Valores.pdf](https://www.epn.edu.ec/wp-content/uploads/2019/11/Procedimiento_Devolucion_Valores.pdf)

# <span id="page-24-3"></span>**H.Documentación Académica**

Las solicitudes de documentación académica se receptarán a través del correo electrónico: [ventanillasg@epn.edu.ec,](mailto:ventanillasg@epn.edu.ec) de la Secretaría General. Para conocer los detalles sobre la documentación académica que puedes solicitar revisa el siguiente enlace:

• [https://www.epn.edu.ec/wp-content/uploads/2020/04/DIRECTRICES-PARA-ENTREGA-DE-](https://www.epn.edu.ec/wp-content/uploads/2020/04/DIRECTRICES-PARA-ENTREGA-DE-DOCUMENTOS-ACADE%CC%81MICOS-VENTANILLA-VIRTUAL.pdf)[DOCUMENTOS-ACADE%CC%81MICOS-VENTANILLA-VIRTUAL.pdf](https://www.epn.edu.ec/wp-content/uploads/2020/04/DIRECTRICES-PARA-ENTREGA-DE-DOCUMENTOS-ACADE%CC%81MICOS-VENTANILLA-VIRTUAL.pdf)

# <span id="page-25-0"></span>**I. Información respecto a la Unidad de Titulación**

## <span id="page-25-1"></span>Desarrollo del Trabajo de Titulación:

Si las condiciones actuales permiten el normal desarrollo de tu Trabajo de Titulación, debes continuar con la realización del mismo durante el periodo académico 2020A.

#### <span id="page-25-2"></span>Suspensión de Plazo para la Entrega del Trabajo de Titulación:

- 1) Si estuviste matriculado en Trabajo de Titulación en el periodo académico 2019B, y estimas que no podrás entregar tus anillados en las fechas señaladas en el calendario académico, puedes solicitar la suspensión del plazo para la entrega de anillados, vía correo electrónico al Decano o al Director de la ESFOT, según corresponda, con copia al Director del Trabajo de Titulación, con la justificación correspondiente, hasta el 30 de abril de 2020. Remite el formulario F\_AA\_122 al Decano o al Director de la ESFOT. El Director del Trabajo de Titulación deberá enviar al Decano o Director de la ESFOT, mediante Quipux, una justificación técnica que permita validar lo indicado por el estudiante.
- 2) Los estudiantes matriculados en 2020A en Trabajo de Titulación, podrán solicitar la suspensión de los plazos para la entrega de anillados, con la justificación correspondiente, al Decano o Director de la ESFOT, mediante correo electrónico, con copia al Director del Trabajo de Titulación, hasta 5 días laborales luego de legalizadas las matrículas (hasta el 13 de mayo para matrículas ordinarias, hasta el 8 de junio para matrículas extraordinarias o hasta el 9 de julio para matrículas especiales), siempre y cuando el estado de excepción se mantenga. Remite el formulario F\_AA\_122 al Decano o al Director de la ESFOT. El Director del Trabajo de Titulación deberá enviar al Decano o Director de la ESFOT, mediante Quipux, una justificación técnica que permita validar lo indicado por el estudiante.
- 3) En el caso de NO contar con las condiciones necesarias para desarrollar su Trabajo de Titulación, incluidas necesidades de: trasladarse a otros sitios para recolección de datos, uso de equipamiento de laboratorio disponible en la EPN o empresas, entre otros:
	- a. Si debía matricularse en el periodo que corresponde a la primera prórroga, segunda prórroga o Curso de Actualización, podrá solicitar que el periodo académico 2020A, no se tome en cuenta para la determinación de los plazos reglamentarios, siempre y cuando no se matricule en este periodo.
	- b. Podrá solicitar lo indicado en el inciso anterior, con la justificación correspondiente, al Decano o Director de la ESFOT, mediante correo electrónico y con copia a su Director del Trabajo de Titulación. La solicitud la puede realizar hasta el 5 de mayo de 2020. Remite el formulario F\_AA\_122 al Decano o al Director de la ESFOT. El Director del Trabajo de Titulación deberá enviar al Decano o Director de la ESFOT, mediante Quipux, una justificación técnica que permita validar lo indicado por el estudiante.

El formulario F\_AA\_122 está disponible en el siguiente enlace:

• <https://atenea.epn.edu.ec/handle/25000/523>

#### <span id="page-25-3"></span>Entrega de Anillados:

Si planificas entregar los anillados de tu Trabajo de Titulación durante el periodo académico 2020A, según el calendario académico vigente:

- 1) Recuerda que tienes hasta el 5 de mayo para entregar los anillados de tu Trabajo de Titulación.
- 2) Recuerda que en caso de tener al menos un avance del 80% de tu Trabajo de Titulación tienes hasta el 5 de mayo para entregar la solicitud de extensión de entrega de anillados, lo cual te permitirá tener 60 días adicionales de prórroga para entregar tus anillados.
- 3) Si has finalizado tu Trabajo de Titulación escrito envía la versión final del documento en formato PDF por correo electrónico a tu Director de Trabajo de Titulación. Si desarrollaste un componente práctico o producto final demostrable también debes enviarlo, de ser factible, por correo electrónico. Si realizas el Trabajo de Titulación en grupo, solo un estudiante debe remitir la información indicada.
- **Importante**: Si tu documento supera el tamaño máximo permitido por el correo electrónico, solicita a [asistencia.tecnica@epn.edu.ec](mailto:asistencia.tecnica@epn.edu.ec) que te ayuden para remitirlo, además ellos te indicaran como podrá acceder tu Director a dicho documento. Envía el correo explicando a tu Director que no fue posible adjuntar el documento o el componente práctico/producto final demostrable e indícale como obtener el documento.
- 4) Remite un comunicado, vía correo electrónico, al Decano de tu Facultad o la Directora de la ESFOT, con copia a tu Director de Trabajo de Titulación indicando que:
	- a. Has culminado tu trabajo de titulación
	- b. Solicitando la designación de tribunal

Si realizas el Trabajo de Titulación en grupo, se debe remitir el comunicado de forma individual.

# <span id="page-26-0"></span>Presentación del componente práctico o producto final demostrable de los Trabajos de Titulación:

- 1) Si tu Trabajo de Titulación incluye un componente práctico o un producto final demostrable, la Máxima Autoridad de la Unidad Académica, en coordinación con el Director del Trabajo de Titulación/Tesis, decidirá si es factible presentar el componente práctico o el producto final demostrable de forma remota empleando videoconferencia o similares.
- 2) En caso de que la presentación del componente práctico o el producto final demostrable no sea factible, únicamente se coordinará la revisión del documento escrito y se suspenderá el proceso de graduación, hasta que las actividades normales se reinicien. Se te notificará de esta decisión.
- 3) En caso de que la presentación del componente práctico o el producto final demostrable sea factible, la Máxima Autoridad de la Unidad Académica comunicará a los miembros del Tribunal la manera en la que se realizará la demostración asociada y, a la vez, se coordinará si la demostración a los miembros del Tribunal será de forma individual o grupal. Se te informará a ti, y a tu compañero de Trabajo de Titulación (si realizas el trabajo de forma grupal) la fecha, hora y herramienta remota a emplearse en la demostración.

#### <span id="page-26-1"></span>Calificación del Documento Escrito

- 1) Una vez que tu Director te comunique los informes con las sugerencias de tu Trabajo de Titulación emitidas por los miembros del Tribunal, debes ponerte de acuerdo con tu Director para poder subsanar las mismas.
- 2) Una vez que indiques a tu Director que has corregido las observaciones, debes remitir la versión final del escrito, así como la versión final del componente práctico o producto final demostrable, si corresponde, a tu Director de tu Trabajo de Titulación.

**Importante**: Recuerda que tu Director debe emitir un informe sobre las observaciones, previo a que el Decano o la Directora de la ESFOT puedan generar la orden de empastado.

#### <span id="page-26-2"></span>Emisión de la orden de empastado y autorización de pago de los derechos de

#### investidura

- 1) Una vez que tu Director del Trabajo de Titulación remita el informe respecto al cumplimiento de las sugerencias planteadas al documento escrito o al componente práctico o producto final demostrable emitidas por los miembros del Tribunal, incluyendo la versión final del escrito en formato PDF, así como la versión final del componente práctico o del producto final demostrable, cuando corresponda, la Máxima Autoridad de la Unidad Académica emitirá la orden de empastado, y te la enviará por correo electrónico.
- 2) Cuando la situación lo permita y no haya restricciones de movilidad, debes entregar la orden de empastado impresa y el empastado.
- 3) La Máxima Autoridad de la Unidad Académica, solicitará a la Tesorería se genere el cobro por los derechos de investidura, y te remitirá dicho documento por correo electrónico.
- 4) Una vez que recibas el documento debes realizar el pago correspondiente. Solamente, mientras dure la emergencia, puedes hacer el pago mediante transferencia bancaria al Banco Pichincha, y

debes remitir una copia de la transferencia o enviar la notificación al correo electrónico de tu Unidad Académica y a [alexandra.vasquez@epn.edu.ec](mailto:alexandra.vasquez@epn.edu.ec) [o gabriela.moreno@epn.edu.ec](mailto:gabriela.moreno@epn.edu.ec).

Los datos para realizar la transferencia bancaria son:

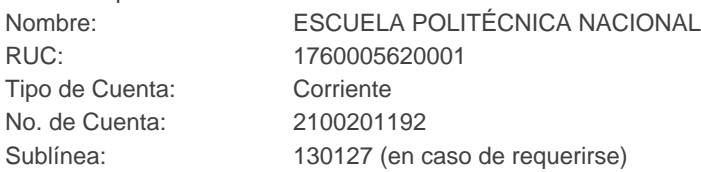

5) Una vez verificada la información en la Tesorería, se generará la factura electrónica que será enviada a tu correo electrónico.

## <span id="page-27-0"></span>Entrega de documentación requerida para la declaración de aptitud

- 1) La Secretaria de Grados solicitará entregues por correo electrónico la siguiente documentación:
	- 1. La hoja de datos personales del graduado.
	- 2. La cédula de identidad y la papeleta de votación, en un solo archivo, en formato PDF.
	- 3. El certificado de no tener obligaciones pendientes.
	- 4. La factura electrónica correspondiente al pago de derechos de investidura.
- 2) Para obtener el certificado de no tener obligaciones pendientes debes realizar lo siguiente:
	- a. Remitir a la Biblioteca General, el registro bibliográfico, mediante correo electrónico dirigido a Norma Paredes [\(norma.paredes@epn.edu.ec\)](mailto:norma.paredes@epn.edu.ec).
		- i. Debido a la situación actual, este documento no debe estar firmado por el Director o por ti.
	- b. Completar el formulario F AA 211 únicamente con tus datos personales.
	- c. Solicitar mediante correo electrónico dirigido a Johanna Iturralde [\(johanna.iturralde@epn.edu.ec\)](mailto:johanna.iturralde@epn.edu.ec) o a Jorge Albuja [\(jorge.albuja01@epn.edu.ec\)](mailto:jorge.albuja01@epn.edu.ec), los informes de no adeudar, adjuntando el formulario F\_AA\_211.
- 3) El personal del Vicerrectorado de Docencia obtendrá y enviará a la Secretaria de Grados, los memorandos con los certificados de no tener obligaciones pendientes y el formulario F\_AA\_211.

**Importante**: Toda documentación requerida deberá ser remitida a través de los mecanismos electrónicos que la Unidad Académica defina, para lo cual puedes preguntar a tu Unidad Académica sobre los mecanismos implementados para entregar la documentación necesaria.

En el caso de que cierta documentación necesaria para la declaración de aptitud repose exclusivamente en la Institución, el proceso de graduación deberá suspenderse temporalmente, y se reiniciará cuando se tenga acceso físico a tal documentación.

Una vez que la situación lo permita y no haya restricciones de movilidad, debes entregar toda la documentación con las firmas correspondientes en la Secretaria de Grados de tu Facultad o de la ESFOT.

## <span id="page-27-1"></span>Defensa Oral de los Trabajos de Titulación

- 1) Tu defensa oral se desarrollará a través de videoconferencia, mientras dure la emergencia, empleando herramientas como Microsoft Teams, WebEx o Zoom.
- 2) El Presidente del Tribunal coordinará con todos los miembros del tribunal y contigo la herramienta a emplearse.
- 3) El Presidente del Tribunal, en la fecha y hora en la que se acuerde, realizará la defensa oral, a través de la herramienta informática establecida.
- 4) Una vez concluida la defensa oral, deberás retirarte de la sesión virtual, para que los miembros del tribunal deliberen respecto a tu calificación.
- 5) Una vez definida la calificación, el Presidente del Tribunal te incorporará nuevamente a la sesión virtual y te notificará la calificación obtenida. En caso de que tengas una nota igual o mayor a 7 puntos, se procederá a la respectiva toma de promesa.

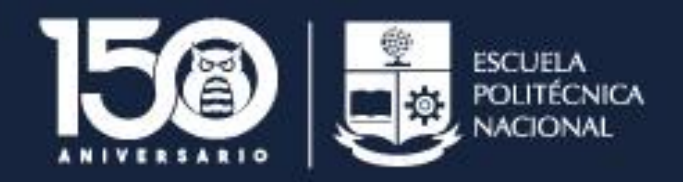

La ciencia al servicio del hombre